# Concevoir un site internet

FORMATEUR : FABIEN ADAM

DATE:

#### JOURNEE 1

#### Matin **LA GESTION DE WORDPRESS**

- Quels types de sites peut-on créer avec WordPress
- L'offre WordPress.com
- Le logiciel libre sur WorPresse.org Les hébergeurs Web

#### PAUSE

- Nom de domaine et hébergement
- Principes des thèmes et templates
- Concept des extensions (plug-ins)
- Les différents pluging

Questions/réponses

Pause MIDI

#### Après-midi **INTÉGRER VIA LE BACK OFFICE**

- Connexion directe
- Connexion par le site
- Tableau de bord
- La barre d'outils
- Menus et écrans d'administration Les réglages généraux du site
- Questions/Réponses
- Temps en autonomie

Pause

- Les permaliens pour le SEO
- Mode maintenance Confidentialité́
- Différence entre articles et pages
- Construction du menu de navigation
- Information sur la gestion des mises à jour
- Questions/Réponses

### JOURNEE 2

#### CRÉER UN ARTICLE AVEC WORDPRESS **Matin**

- Saisie ou copier / coller
- Les catégories et mots-clés
- Les formats des articles
- Créer un extrait Questions/réponses

#### PUBLICATION SOUS WORDPRESS

- Le brouillon
- Enattente de relecture
- Publication et date de publication
- Mettre en avant un article
- Protéger un article, créer un article privé
- Les révisions

#### Autonomie

#### Questions/réponses

#### INSERTION DES MÉDIAS

- L'image principale mise en avant
- Insérer dans un article
- Une image
- Une galerie d'images
- Une image à la une
- Une vidéo publiée
- Les bonnes pratiques concernant les vidéos
- Question/réponses

#### LES CATÉGORIES

- Rôle des catégories
- Créer, modifier et supprimer les catégories L'affichage des catégories dans le site et dans le widget Autonomie Questions/réponse

#### JOURNEE 2

#### MOTS-CLÉS INTERNES **Après-midi**

- L'intérêt des étiquettes
- Créer, modifier et supprimer des étiquettes
- L'affichage desétiquettes dansle site et dans le widget
- Étiquettes et maillage interne
- Question/réponse

#### AFFICHER LES ARTICLES DANS LE SITE WORDPRESS

- L'affichage et le thème
- Articles récents
- Archives des articles
- Calendrier de publication
- Recherche sur les contenus
- Question/réponse

#### MODE D'ÉDITION

- La construction par blocs
- Catégories des blocs
- Migration des articles classiques
- Désactiver Gutenberg
- Formatage du texte selon les critères de Google
- Questions/Réponses
- Autonomie

#### JOURNEE 3

#### LES PAGES

- Créer une page
- Modèles des pages
- Ordre et hiérarchie des pages
- Gérer la publication

#### LA GESTION DES MENUS

- Créer un menu
- Utiliser les pages dans les menus
- Créer un lien personnalisé
- Créer un menu hiérarchique
- Ouverture des liens externes
- Partie en autonomie sur les éléments vu précédemment

#### **Matin Après-midi**

#### LES THÈMES WORDPRESS

- Télécharger, installer et activer un thème
- Gérer les thèmes
- Les thèmes gratuits
- Les places de marchéde template

#### CREATION

Repenser les parties en autonomie afin de répondre à l'évaluation (autonomie)

#### **FVALUATION**

- Questionnaire
- Evaluation individuel sur la partie en autonomie

### La gestion de Wordpress **Quels types de sites peut-on créer avec Wordpress**

Les systèmes de CMS ou gestion de contenus permettent de créer puis gérer très facilement un blog ou un site web. WordPress est [un système gratuit et libre](https://wpformation.com/un-site-wordpress-sans-rien-payer-est-ce-encore-possible-en-2020/). Pour rappel, [installer et utiliser WordPress](https://wpformation.com/installer-wordpress/) n'implique pas de coûts d'inscription ou d'abonnement.

Pour rappel, attention à ne pas confondre [WordPress.com et WordPress.org](https://wpformation.com/wordpress-com-wordpress-org/) !

Les [thèmes disponibles](https://wpformation.com/wordpress/themes-wordpress/) se comptent par centaines et nombreux sont ceux que l'on peut également utiliser gratuitement. Chacun pourra donc trouver son style, son univers, et choisir un thème qui conviendra parfaitement à son activité. Et en plus de trouver un modèle original parmi des centaines disponibles, il est également possible de personnaliser le modèle, en changeant par exemple les couleurs, les polices ou les plugins.

Les [plugins WordPress](https://wpformation.com/wordpress/plugins/) se comptent eux aussi par centaines, avec de nouveaux ajouts très réguliers. Il s'agit donc d'un moyen très économique pour créer un site web, tout en pouvant compter sur un résultat à la fois personnalisé et professionnel.

### La gestion de Wordpress **Quels types de sites peut-on créer avec Wordpress**

- Le blog
- E-commerce
- $\blacktriangleright$  Le site vitrine
- **Le portfolio**
- **Indemanderies** Une communauté en ligne

### La gestion de Wordpress **L'offre Wordpress.com**

- Serveur mutualisé : Une solution peu onéreuse, mais limitée
- Serveur dédié : la solution « classique »
- Serveur virtuel ( VPS ) : intéressant pour les sites de taille moyenne
- Hébergement cloud : une solution « agile », mais pas toujours pertinent pour un site wordpress
- **Les offres Wordpress**

### La gestion de Wordpress **Les logiciel libre sur Wordpress.org et Wordpress.com**

#### **Présentation des versions de WordPress.com**

WordPress.com

[WordPress.com](https://wordpress.com/?aff=78) est une plateforme d'hébergement qui facilite la publication en ligne. Le logiciel est hébergé et maintenu par l'équipe [Automattic,](https://wpformation.com/galaxie-automattic-com-ou-comment-matthew-mullenweg-a-repris-la-main-sur-wordpress-org/) entreprise créée par les fondateurs du système de gestion de contenu (CMS) le plus utilisé à l'heure actuelle : WordPress.

Sur WordPress.com pas de configuration requise, pas de sauvegarde, vous vous concentrez uniquement sur la création de contenu ! Il s'agit d'une formule clé en main de type Blogger, TypePad, etc. qui a ses limites

### La gestion de Wordpress **Les hébergeurs Web**

#### **Les meilleurs hébergeurs web de 2021 :**

- **Hostinger**
- **PlanetHoster**
- $\blacktriangleright$  Infomaniak
- ▶ o2switch
- $\blacktriangleright$  EX2
- **LWS**
- **1&1 IONOS**
- **HostPapa**
- Gandi
- OVH

### La gestion de Wordpress **Nom de domaine et hébergement**

L'hébergement web et les noms de domaines sont des services différents, mais fonctionnent ensemble pour faire marcher les sites.

Un système de nom de domaine est une carnet d'adresse perpétuellement mis à jour. Chaque nom de domaine possède une adresse du service d'hébergement qui stocke les fichiers d'un site.

Le nom de domaine est nécessaire pour que les gens accèdent à votre site, et l'hébergement web est nécessaire pour le construire. L'hébergement web, c'est là où tous les fichiers de votre site web se trouvent. Ils sont reliés et tous deux nécessaires au bon fonctionnement d'un site.

### La gestion de Wordpress **Principes des thèmes et templates**

**Pourquoi utiliser** des **templates** web ? ... Une apparence et un style cohérents : le **template** est un modèle prédéfini qui permet de garantir l'harmonisation du contenu d'une page (couleurs, marges des images, des textes et des boutons) et la cohérence entre toutes les pages d'un module.

### La gestion de Wordpress **Concept des extensions (plug-ins)**

 Un **plugin** est un outil qui permet d'ajouter des fonctions supplémentaires à un logiciel principal. On le qualifiera aussi de module d'**extension** ou **add**-on. Un **plugin** ne peut pas fonctionner seul, il est entièrement dépendant de son logiciel hôte

- Yoast [SEO](https://wpmarmite.com/glossaire/seo/) : Yoast permet d'optimiser le SEO (Optimisation pour les moteurs de recherche) de votre site. Indispensable si vous souhaitez tenter de vous afficher sur la première page de Google, Bing, Yahoo, etc.
- Akismet : permet de filtrer les commentaires qui ressemblent à des indésirables. Par exemple, des commentaires qui n'ont rien à voir avec le contenu que vous avez publié.
- WP Rocket : WP Rocket est un plugin de cache, c'est-à-dire qu'il permet d'accélérer le chargement des pages de votre WordPress.
- **Loco Translate : Pour traduire vos fichiers de traduction directement depuis votre** Tableau de bord.
- Imagify : I va automatiquement compresser les images que vous ajoutez à votre bibliothèque de médias. Le tout, sans perdre en qualité.

- Social Warfare: Permet de télécharger vos images au bon format en fonction du réseau social.
- Redirection : Ce plugin permet de créer des redirections 301 (redirection d'un utilisateur d'une URL A vers une URL B). A chaque fois que vous modifiez ou supprimez un contenu (ex : modification de la structure de vos permaliens), vous devez faire une redirection 301 pour le signaler aux moteurs de recherche et conserver votre référencement.
- TablePress : insérer des liens, des images et même importer des données depuis Excel pour gagner du temps. Une fois votre boulot terminé, il suffit juste d'insérer un code court [\(shortcode](https://wpmarmite.com/glossaire/shortcode/)) à l'endroit de votre choix.
- Duplicator : Duplicator copie vos fichiers et votre base de données et les migre vers l'emplacement de votre choix.

- Elementor: Grâce à un large choix de modules (appelés widgets), vous construisez les sections de vos pages selon vos goûts (ou ceux de vos clients). **Tout se passe en glisserdéposer. Vous pouvez immédiatement voir votre travail en temps réel.**
- iThemes Security : Cette extension couteau-suisse propose plus de trente options pour protéger votre installation WordPress des pirates, bots et autres malwares
- TablePress : insérer des liens, des images et même importer des données depuis Excel pour gagner du temps. Une fois votre boulot terminé, il suffit juste d'insérer un code court [\(shortcode](https://wpmarmite.com/glossaire/shortcode/)) à l'endroit de votre choix.
- **MangeWP Worker: ManageWP compile les données de tous vos sites sur un** tableau de bord pour que vous puissiez consulter vos sites web en un seul coup d'œil*.*

### **MonsterInsights:**

- Replyable: Cette extension couteau-suisse propose plus de trente options pour protéger votre installation WordPress des pirates, bots et autres malwares
- Admun Columns : Les colonnes de l'administration présentes à l'intérieur de vos menus Articles et Pages, notamment, servent à présenter des informations relatives à chaque publication.
- Relevanssi: Le plugin Relevanssi est un moteur de recherche plus complet qui améliorera l'expérience utilisateur de vos visiteurs.

## QUESTIONS REPONSE

C'est le moment de partager !

Est-ce qu'il y a des éléments que vous n'avez pas compris ?

### Intégrer via le Back Office **Connexion directe**

- Accéder à la page de **connexion**. Pour accéder à la page de **connexion**, rien de plus simple. ...
- Renseignez votre identifiant et votre mot de passe. Rentrez à cette étape l'identifiant et le mot de passe qui vous a été fourni par votre hébergeur. ...

Connectez-vous !

### Intégrer via le Back Office **Tableau de bord**

Le tableau de bord qui s'affiche lorsque l'on arrive sur à la page d'accueil du back office vous permet d'accéder à différents menus de votre interface de gestion grâce à des raccourcis, mais également d'avoir accès à plusieurs informations concernant votre site.

Il est composé de **3 pages** accessibles en cliquant sur les carrés en bas de page. Vous pouvez alors accéder aux différents menus ainsi qu'aux informations plus précises depuis ce tableau de bord en cliquant sur le module correspondant.

### Intégrer via le Back Office **Les réglages généraux du site**

Le menu **Réglages de WordPress** est décliné en 6 sous-onglets :

- [Général](https://wpformation.com/menu-reglages-wordpress/#general) : Réglages généraux de votre site WordPress
- [Écriture](https://wpformation.com/menu-reglages-wordpress/#ecriture) : Réglages inhérents à la rédaction et à la publication
- [Lecture](https://wpformation.com/menu-reglages-wordpress/#lecture) : Options pour la lecture et l'affichage de vos articles
- [Discussion](https://wpformation.com/menu-reglages-wordpress/#discussion) : Options concernant les échanges avec vos lecteurs
- [Médias](https://wpformation.com/menu-reglages-wordpress/#medias) : Taille et organisation de vos médias
- [Permaliens](https://wpformation.com/menu-reglages-wordpress/#permaliens) : Choix du permalien et des préfixes

Réglages ш Général Écriture Lecture **Discussion** Médias Permaliens

## Intégrer via le Back Office **Les permaliens pour le SEO**

#### **POURQUOI OPTIMISER UN PERMALIEN SUR WORDPRESS ?**

- Comme sur n'importe quel CMS, il est très utile d'optimiser un permalien sur WordPress. La bonne structure d'un permalien permet :
- d'être indexé sur les moteurs de recherche
- d'être mieux positionner sur la SERP en plaçant des mots clés
- de faciliter la lecture d'une URL pour les visiteur

### Intégrer via le Back Office **Les permaliens pour le SEO**

#### **LES 4 CONSEILS POUR OPTIMISER VOS PERMALIENS SUR WORDPRESS ?**

- UTILISER LA BONNE STRUCTURE DE PERMALIEN
- RÉDIGER MANUELLEMENT VOS PERMALIENS POUR CHAQUE PAGE/ARTICLE
- SÉCURISER VOTRE SITE INTERNET
- UTILISER UN PLUGIN POUR VOUS ASSURER D'AVOIR UN PERMALIEN OPTIMISÉ

### Intégrer via le Back Office **Mode maintenance**

Pour installer l'extension :

Connectez-vous à votre back office Wordpress

Dans la barre de menus, cliquez sur **Extensions** , puis **Ajouter**

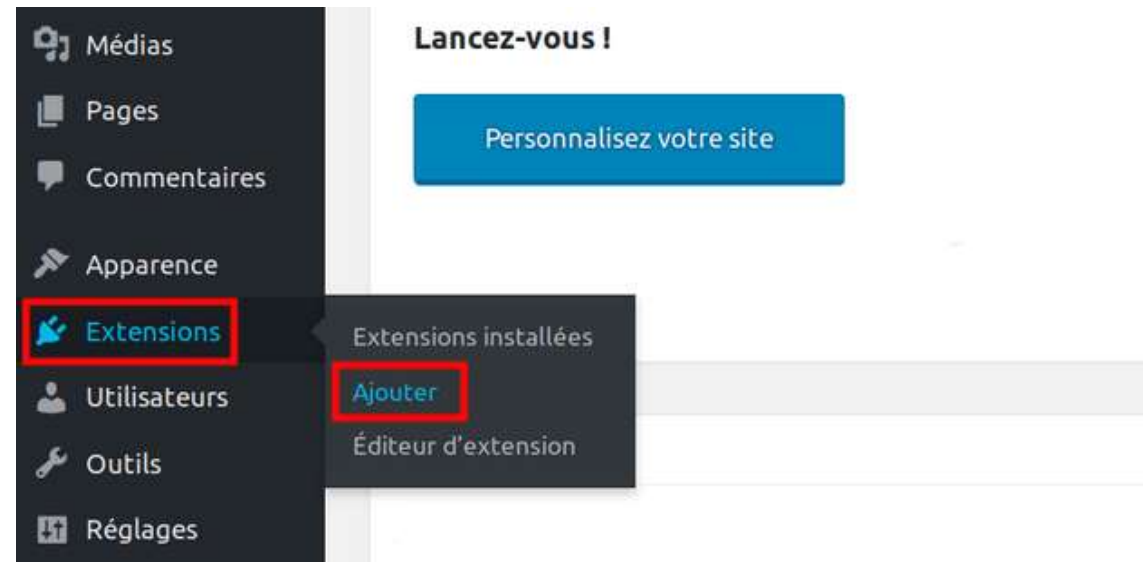

### Intégrer via le Back Office **Mode maintenance**

Entrez **WP Maintenance** comme mot clé pour rechercher l'extension : :

WP maintenance Mot-clé

Localiser l'extension suivante parmis les autres, et cliquer sur le bouton Installer Puis Activer

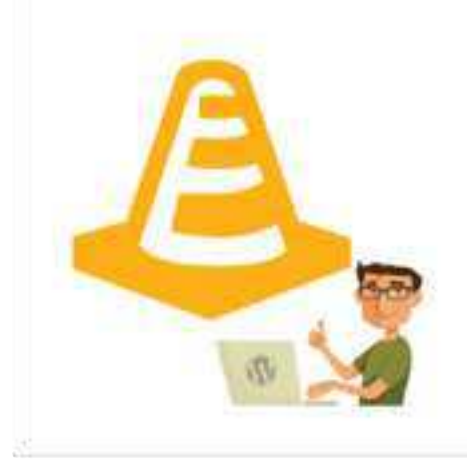

#### **WP Maintenance**

Créez et personnalisez votre page de maintenance!

Par Florent Maillefaud

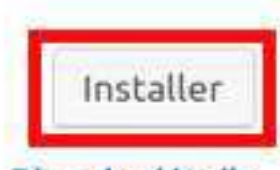

Plus de détails

## Intégrer via le Back Office **Mode maintenance**

Ensuite, pour procéder à l'activation du mode maintenance, depuis le menu **Maintenance mode**, cliquez sur **Général**

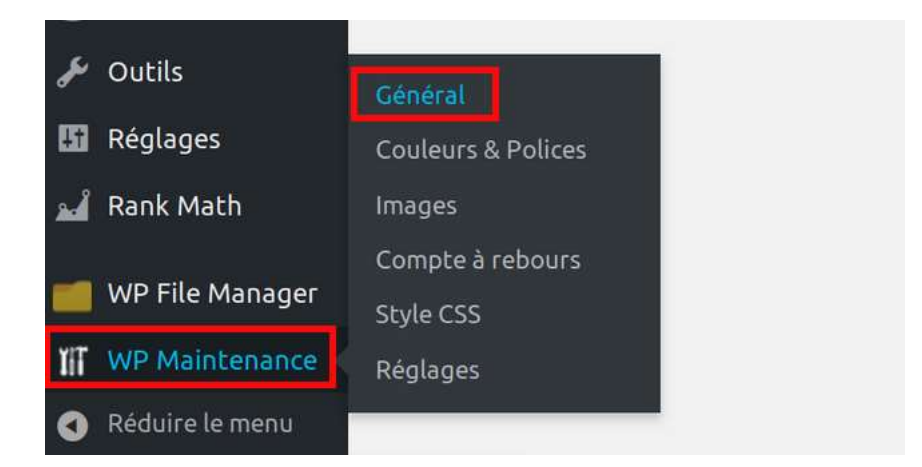

Activez ensuite le mode maintenance en cliquant sur le bouton **OUI** puis sur le bouton **Enregistrer les modifications** situé en bas de la page :

#### **Activer le mode maintenance :**

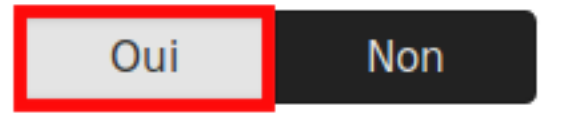

### Intégrer via le Back Office **Confidentialité**

X

### Intégrer via le Back Office **Différence entre article et page**

 Contrairement aux articles, les pages ne peuvent pas être classées par catégories, ni identifiées par des mots-clés. Les commentaires n'y sont (généralement) pas activés par défaut. Par contre, elles peuvent posséder une hiérarchie. C'est à dire que certaines pages peuvent dépendre d'autres

### Créer un article avec Wordpress **Les catégories et mots-clés**

 **Les catégories** et les étiquettes (**tags**, anciennement **mots clés**) sont les deux taxonomies principales que **WordPress** met à votre disposition pour organiser les contenus de votre site Internet ou blog. Elles présentent un réel intérêt pour améliorer le référencement naturel, pour peu de les utiliser efficacemen

### Créer un article avec Wordpress **Les formats des articles**

**aside** : un statut à la manière de Facebook, un genre de note sans titre ;

**gallery** : une galerie d'images reposant sur les médias attachés à l'article afin de générer la galerie ;

**link** : un lien externe ;

**image** : une image simple ;

**quote** : une citation à valoriser ;

**status** : un court statut à la manière de Twitter ;

**video** : une vidéo ou une liste de lecture vidéo. La première vidéo présente dans l'article ou l'URL d'une vidéo externe ;

**audio** : un fichier audio ou une liste de lecture audio. Utile pour des podcasts ;

**chat** : une transcription d'une conversation par messagerie instantanée ;

### Créer un article avec Wordpress **Créer un extrait**

 Une autre façon de **créer** des **extraits** pour un article **WordPress** consiste à entrer le résumé d'un article dans le champ « **Extrait** » sur la même page dans laquelle vous rédigez votre article. Ce champ n'est pas affiché par défaut dans l'écran de d'édition

### Publication sous WordPress **Le brouillon**

 Rendez vous sur le tableau de bord **WordPress** et cliquez sur le titre du **brouillon** que vous souhaitez éditer ou sur « tous les articles ». Une fois terminé, vous pouvez publier votre article comme d'habitude

## Publication sous WordPress

**Publication et date de publication**

**Pour afficher la date de publication** d'un article, il faut utiliser le template tag the\_time() dans votre template. Cette fonction prend en paramètre une chaîne qui permet de formater la **date**

## Publication sous WordPress

**Mettre en avant un article**

 Cherchez l'**article** que vous souhaitez **mettre** en vedette, sans cliquer dessus. Passez la souris sur son titre, puis cliquez sur "Modification rapide" Cochez la case "**Mettre** ce contenu en **avant**

## Publication sous WordPress

**Protéger un article, créer un article privé**

 Sur l'écran de l'éditeur de contenu, allez sur visibilité (à droite de l'écran), qui est une option sur la **section** « publier ». Cliquez sur le lien « Modifier« suivant la visibilité (Par défaut la valeur vaut « Public »).

### Insertion des médias **L'image principale mise en avant**

 Vous pouvez trouver **l'image mise en avant** dans le panneau des réglages de droite pour tous les articles et toutes les pages. Elle est séparée du contenu **principal**. Un bloc Couverture, en revanche, se trouve dans la bibliothèque de blocs Gutenberg, accessible en cliquant sur un bouton Ajouter un bloc dans l'éditeur
#### Insertion des médias **Insérer dans un article**

 Connectez-vous à votre tableau de bord en tapant dans la barre d'adresse de votre navigateur l'URL de votre site et en ajoutant à la fin de votre url /wp-admin ou /code-dadministration, puis identifiez-vous. 2. A droite de votre tableau de bord, vous trouvez **Articles** > Ajouter, cliquez dessus.

### Insertion des médias **Une image à une**

 **WordPress** permet d'envoyer une ou plusieurs **images** depuis un ordinateur vers le site internet pour les insérer dans un article. On trouve différents types de fichiers **images** (jpeg, png et gif), mais aussi des types de fichiers documents (pdf, doc, ppt, xls…).

### Insertion des médias **Une vidéo publiée**

Connectez-vous au FTP de votre hébergement, via votre panel ou Filezilla par exemple. Créez un dossier à la racine de votre site que vous pouvez appeler *video* par exemple. Mettez-y votre vidéo et attendez qu'elle se copie

 $\blacktriangleright$  1

 $\mathcal{P}$ 

Cette extension est gratuite ! Dans la barre latérale, allez dans *Extensions > Ajouter*. Dans recherche, tapez *[FV Flowplayer Video Player](https://fr.wordpress.org/plugins/fv-wordpress-flowplayer/)*. Installez puis activez l'extension.

#### Insertion des médias **Une vidéo publiée**

Allez dans la barre latérale, Réglage > FV Player. Dans *Player skin*, règlez tout sur blanc (code hexadécimal #FFFFFF). *Dans Post interface option*, ne laissez coché que *Autoplay.* Dans *Sitewide Flowplayer Defaults*, cochez ces trois cases : *Disable Admin Video Checker Disable Embed Button Disable Sharing*

 $\blacktriangleright$  3

### Insertion des médias **Une vidéo publiée**

Lorsque que vous créez un article ou le modifiez, vous avez maintenant un bouton rouge FV Player.

Mettez votre curseur à l'endroit où vous voulez insérer la vidéo dans l'article.

Cliquez sur le bouton FV.

Mettez l'url de la vidéo sans mettre le nom de domaine du site. Par exemple si ma vidéo est à la racine du site dans le dossier *video*, l'url à placer est */video/nomdelavideo.mp4*

4

Règlez Autoplay sur « On » puis validez. Ça va te générer un shortcode entre crochets du type [*fvplayer src= »/video/nomdelavideo.mp4″ autoplay= »true »]*

Pour désactiver la barre de temps, dans les crochets ajoute le texte suivant :

*live="true" controlbar="no"*

Cela donne, dans les crochets :

*[fvplayer src= »/video/nomdelavideo.mp4″ autoplay= »true » live="true" controlbar="no"]*

#### Insertion des médias **Les bonnes pratiques concernant les vidéos**

Lorsque que vous créez un article ou le modifiez, vous avez maintenant un bouton rouge FV Player.

Mettez votre curseur à l'endroit où vous voulez insérer la vidéo dans l'article.

Cliquez sur le bouton FV.

Mettez l'url de la vidéo sans mettre le nom de domaine du site. Par exemple si ma vidéo est à la racine du site dans le dossier *video*, l'url à placer est */video/nomdelavideo.mp4*

 $\blacktriangleright$  4

Règlez Autoplay sur « On » puis validez. Ça va te générer un shortcode entre crochets du type [*fvplayer src= »/video/nomdelavideo.mp4″ autoplay= »true »]*

Pour désactiver la barre de temps, dans les crochets ajoute le texte suivant :

*live="true" controlbar="no"*

Cela donne, dans les crochets :

*[fvplayer src= »/video/nomdelavideo.mp4″ autoplay= »true » live="true" controlbar="no"]*

## QUESTIONS REPONSE

C'est le moment de partager !

Est-ce qu'il y a des éléments que vous n'avez pas compris ?

## PHASE d'AUTONOMIE

### Les catégories **Rôle des catégories**

#### **Le rôle abonné**

Il s'agit du rôle qui a le moins de permissions. C'est par exemple un membre d'un club qui aurait accès à une partie du site qui serait invisible pour les visiteurs non inscrits. La seule partie du site qu'un abonné peut modifier est sa page de profil.

#### **Le rôle contributeur**

Le contributeur peut rédiger des articles, mais n'a aucun contrôle sur la publication. Une fois l'article rédigé, il sera soumis à la relecture d'un utilisateur ayant plus de droits, qui décidera s'il peut ou non être mis en ligne.

Ce rôle n'a pas le droit d'ajouter des images, par contre il peut ajouter des [catégories](https://wpmarmite.com/glossaire/categorie/) et des [étiquettes](https://wpmarmite.com/glossaire/etiquette/) via l'interface d'édition d'un [article.](https://wpmarmite.com/glossaire/article/) Il faut donc bien vérifier ce qui a été ajouté avant de publier.

Une fois son article en ligne, le contributeur n'aura plus la possibilité de le modifier. Il peut uniquement lire les commentaires sous les articles qu'il a rédigés mais ne peut pas les modérer.

### Les catégories **Rôle des catégories**

#### **Le rôle auteur**

Celui ci peut publier des articles et n'a pas besoin d'une approbation pour les mettre en ligne. Il peut envoyer des fichiers et enrichir ses contenus avec des images. L'auteur peut aussi modifier et supprimer ses propres publications.

Par contre, il ne peut pas intervenir sur les publications des autres utilisateurs. Il peut aussi modérer les commentaires qui se trouvent sous ses articles.

### Les catégories **Rôle des catégories**

#### **Le rôle éditeur**

Un éditeur a le contrôle sur tout ce qui concerne l'éditorial. Il peut publier des [pages](https://wpmarmite.com/glossaire/page/), des articles, mais aussi les modifier et les supprimer, et ceci même s'ils ont été créés par d'autres utilisateurs. L'éditeur peut gérer les catégories et les étiquettes, c'est à dire qu'il peut en ajouter, les modifier et en supprimer. Il peut aussi gérer complètement les commentaires, et donc les valider, les modérer et les supprimer. Le rôle éditeur correspond à celui d'un rédacteur en chef.

#### **Le rôle administrateur**

Ce rôle est créé automatiquement lorsque vous vous connectez à l'administration de votre site pour la première fois. Ce rôle vous permet de tout faire sur votre site, de l'installation du thème et toutes les extensions, au paramétrage des réglages du site. Ce rôle doit être réservé à la personne qui a besoin d'un accès à tout le site et doit être protégé par une bonne gestion pour des raisons de sécurité.

Vous pouvez ajouter des utilisateurs dans le menu *Utilisateurs > Ajouter*. Il est également possible de personnaliser les capacités d'un rôle en utilisant un plugin.

### Les catégories **Créer, modifier et supprimer**

X

#### Les catégories **L'affichage des catégories dans le site et dans le widget**

#### Afficher les **catégories**

Les **catégories** peuvent être affichées dans la barre latérale d'un **site** ou d'un blog en utilisant le **widget** des **catégories**. Rendez-vous sur « Apparence -> **Widgets** », et faites glisser le **widget** dans une barre latérale. ... Sur votre **site** Web **WordPress**, chaque **catégorie** aura alors sa propre **page**.

### Mots-clés internes **L'intérêt des étiquettes**

Une **étiquette WordPress** est l'un des outils par défaut que vous pouvez utiliser pour catégoriser vos articles **WordPress**. Chaque article peut contenir plusieurs **étiquettes** et les visiteurs peuvent cliquer sur une **étiquette** pour trouver des articles similaires qui ont cette même **étiquette**

# Mots-clés internes

**Créer, modifier et supprimer des étiquettes**

#### Articles > **Étiquettes**

Sélectionnez tous vos articles. Puis choisissez "**Modifier**" dans "Actions groupées" puis cliquez sur le bouton "**Modifier**". Saisissez le texte de "l'**étiquette** choisie" dans le champ **Étiquettes**. Puis cliquez sur le bouton bleu "Mettre à jou

## Mots-clés internes

**L'affichage des étiquettes dans le site et dans le widget**

Où **afficher** les **étiquettes** sur **WordPress** ? Vous devez d'abord trouver quel fichier de votre thème contrôle **l'affichage** d'un article. Souvent, c'est le fichier « single. ... Soit en allant dans le menu Apparence > Éditeur de **WordPress** et en cliquant sur « single.

Les réglages des catégories vous permettent de définir l'affichage des catégories sous la forme d'une liste déroulante plutôt que sous la forme d'une liste à puce (affichage par défaut). Vous pouvez également choisir d'afficher la hiérarchie et/ou le nombre d'article

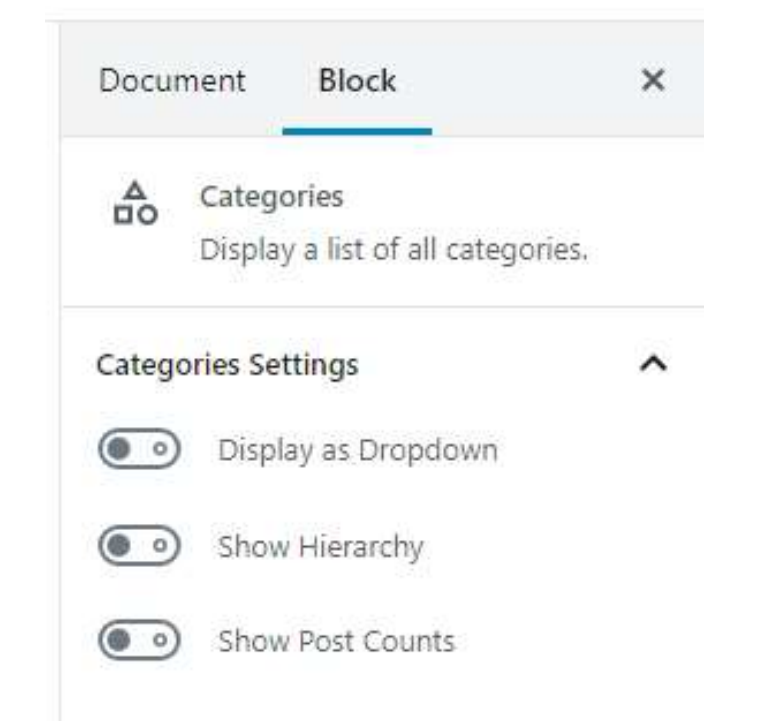

**Afficher en tant que menu descendant** — Choisissez cette option pour afficher les catégories dans un menu déroulant plutôt que sous forme de liste. Cela permet d'économiser de l'espace ou de multiplier les catégories

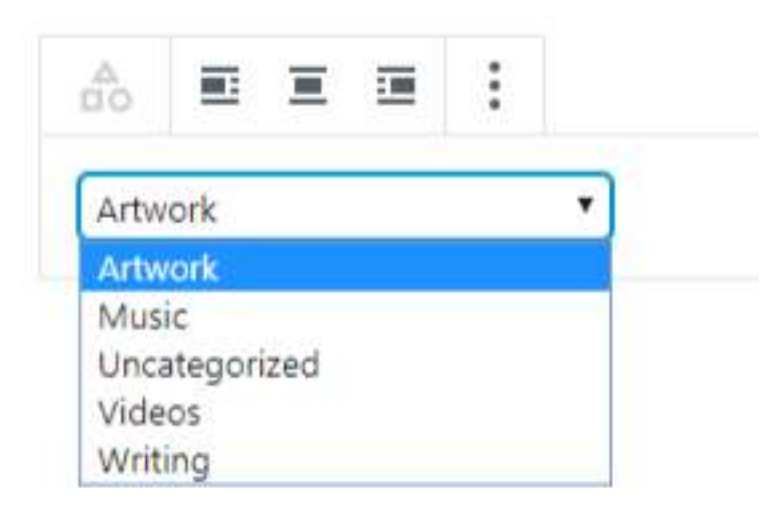

**Afficher la hiérarchie** — Si vous avez des catégories parents et enfants (sous-catégories des catégories principales), vous pouvez choisir d'afficher la hiérarchie ou de simplement laisser la liste « à plat », sans indiquer quelles sous-catégories appartiennent à vos catégories principales. Vous pouvez afficher les hiérarchies de catégorie sous forme de liste et de menu déroulant

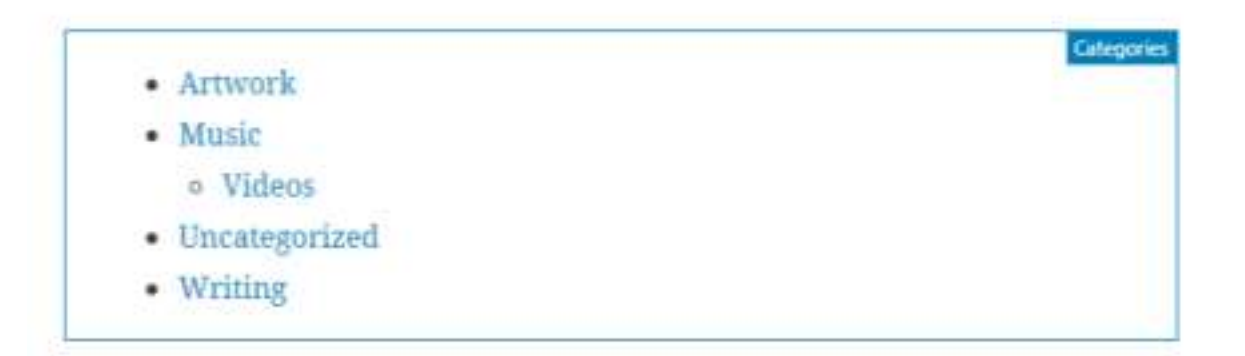

**Afficher le nombre d'articles** — Si cette option est sélectionnée, le nombre total d'articles publiés pour cette catégorie s'affichera à côté du lien. Vous pouvez afficher le nombre d'articles sous forme de liste et de menu déroulant.

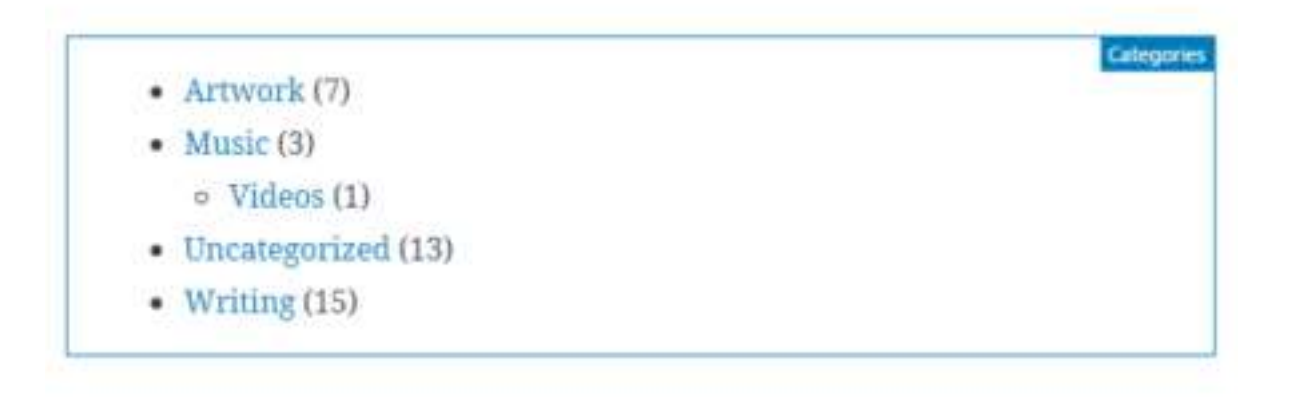

L'onglet Avancé vous permet d'ajouter une classe CSS à votre bloc. Vous pouvez ainsi écrire un CSS personnalisé et configurer le style du bloc à votre guise

> Advanced  $\hat{\phantom{a}}$ **Additional CSS Class**

**Migration des articles classiques**

#### **1. Sauvegarder !**

Avant toute chose, il faut pouvoir revenir en arrière à tout moment. Donc, sauvegardez l'ensemble du site et sa base de données. Il peut être aussi utile d'avoir une sauvegarde du nouveau site, au cas où quelque chose se passerait mal. Pour cela, rien de plus simple : exportez votre base de donnée (après [avoir vérifié qu'elle n'est pas corrompue\) ainsi que vos fichiers.](https://www.1min30.com/creation-site-internet/2-outils-pour-sauvegarder-son-site-wordpress-2-119251) De nombreux outils vous permettent de le faire sans vous soucier de technique.

Pour exporter votre base de données sous Phpmyadmin, c'est très simple : sélectionnez la base de données puis cliquez sur "exporter" > "Exécuter

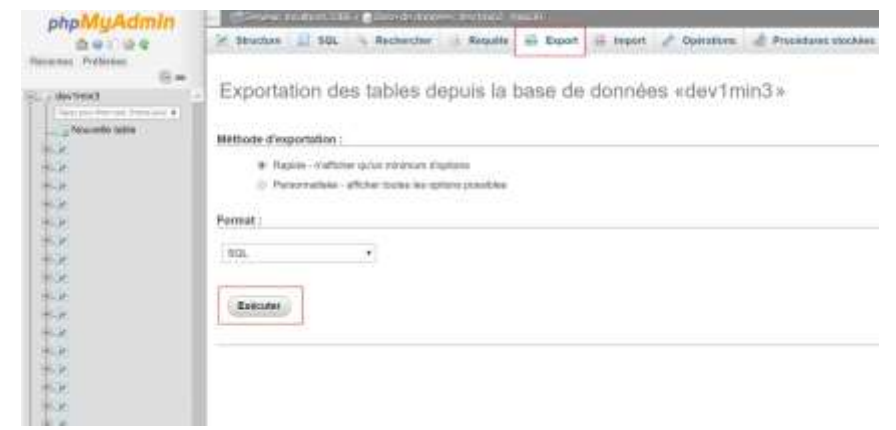

**Migration des articles classiques**

#### **2. Les espaces de production**

On ne fait jamais de modifications dans le code ou la base, directement sur un espace de production (votre site public). Il faut donc créer un espace de pré-production sur le même hébergeur, ayant les mêmes caractéristique que l'espace de prod. Ainsi vous allez travailler tranquillement, résoudre les bugs, ajouter/corriger du contenu, etc.

Pour résumer, un espace de pré-production est équivalent à votre site sauf qu'il n'est pas public. Pour [ce faire, je vous invite à télécharger et installer sur votre site de pré-](https://fr.wordpress.org/plugins/restricted-site-access/)production l'extension WP RESTRICTED ACCES qui va bloquer l'accès au site si vous n'y êtes pas connecté.

**Migration des articles classiques**

#### **3. Les fichiers**

La migration d'un site WordPress est un peu plus complexe qu'un site classique et va demander plusieurs actions. La première consiste à faire un search & replace (chercher et remplacer) de l'url de votre site en pré-production et le remplacer par la future url dans tous vos fichiers et votre base de données. Par exemple, je vais chercher dev1min30.com, et remplacer par 1min30.com. Il arrive en effet que des urls soit présentes "en dur" dans la base de données. Dans le code cela arrive moins souvent mais c'est toujours une possibilité.

Pour remplacer simplement et rapidement vos url, de nombreux éditeurs de code disposent d'une fonction rechercher dans le dossier. Il vous suffit donc de rechercher dans le dossier parent et de remplacer.

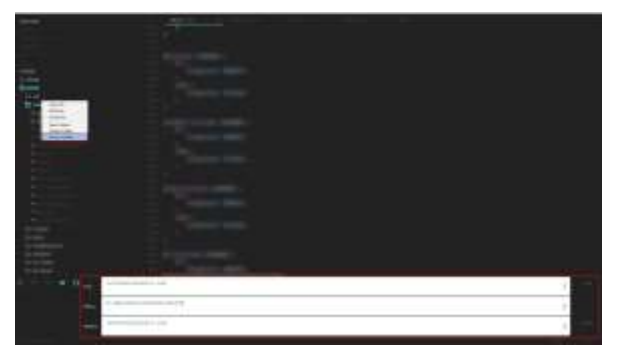

#### Mode d'édition **Migration des articles classiques**

Après avoir remplacé les url, il va falloir modifier le fichier wp-config.php qui contient les informations de connexion à votre base de données. Si les identifiants changent pour votre site en production, il faudra les changer ici, ainsi que l'url du site.

Une fois cela fait, il faut importer les fichiers et la base de données. Si vous avez divisé votre base de données car trop volumineuse, il faut couper l'accès au site de production. Si vous ne le faite pas, cela peut créer des conflits avec la base de données que vous tenterez de remplacer. Si vous pouvez importer votre base de données en une fois, vous pouvez sauter cette étape. Pour importer votre base de données, si elle existe déjà, videz-la puis supprimez-la. Ensuite cliquez sur 'Importer" sélectionnez votre fichier et cliquez sur "Exécuter".

**Migration des articles classiques**

#### **4. Le backoffice**

Le grand souci avec WordPress c'est que de nombreuses options peuvent "sauter" suite à une migration. Il va donc falloir tout réactiver dans le backoffice. Si vous avez respecté les étapes précédentes, vos identifiants devraient être les mêmes qu'en pré-production.

Connectez-vous et rendez-vous dans les options du thème (apparence > thème) puis activez le thème s'il ne l'est pas.

Dirigez-vous vers les menus dans la même section et regardez s'ils sont bien attribués aux bons emplacements.

Ré-enregistrez les permaliens, (réglage permalien), changez le réglage, enregistrez puis remettez le paramètre précédent.

Activez les plugins (extensions) qui devraient l'être et qui sont désactivés

**Migration des articles classiques**

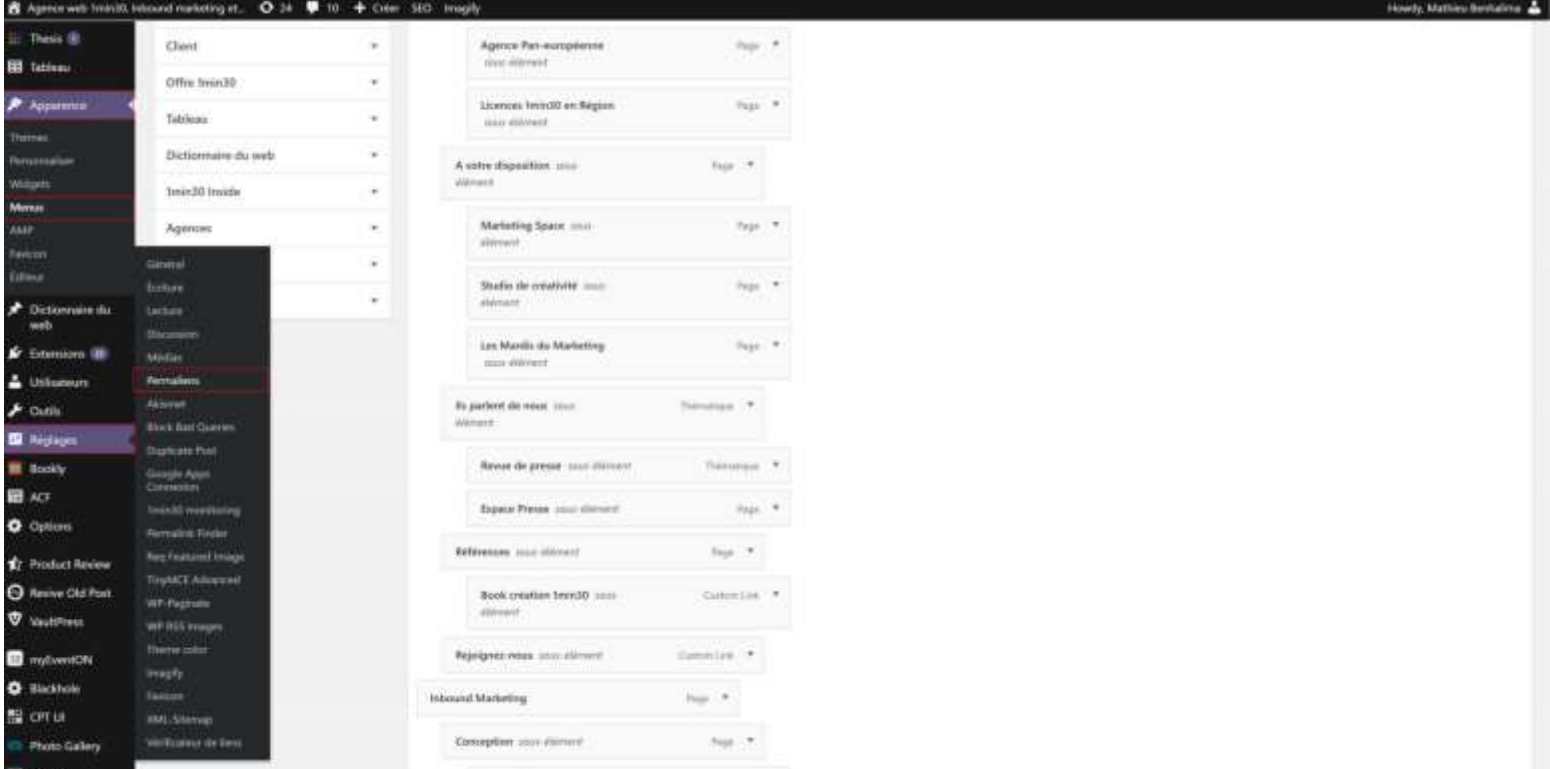

#### Mode d'édition **Migration des articles classiques**

A noter qu'il s'agit d'une manière de migrer assez classique. Hormis pour les très gros sites avec des problématiques bien particulières, vous n'aurez en général pas de problème pendant une migration. Il existe d'autres solutions pour migrer votre site, dont l'une consiste à faire ces opérations sur un espace alternatif, puis à faire pointer le nom de domaine une fois que tout est prêt. Cela a pour avantage de ne pas couper l'accès au site, car le nom de domaine va diriger soit vers l'ancien site soit vers le nouveau. Pour cela, il vous suffit de refaire les mêmes étapes que ci-dessus, sur un espace similaire à la production. Puis, quand vous souhaiterez migrer, il vous faudra agir sur votre ZONE DNS (généralement au même endroit que l'hébergement de votre site web) pour rajouter un champ CNAME qui pointera vers la nouvelle adresse (n'oubliez pas d'enlever l'ancien champ CNAME)

### Mode d'édition **Désactiver Gutenberg**

Comme l'éditeur Gutenberg est l'éditeur par défaut de WordPress 5, je vous suggère tout de même de l'utiliser et de vous y habituer, le plus tôt sera le mieux. Toutefois, si vous préférez toujours l'éditeur classique et que vous souhaitez continuer à l'utiliser, vous trouverez ci-dessous trois méthodes pratiques de revenir à l'éditeur classique tout en utilisant la dernière version de WordPress 5 :

Utiliser le plugin WordPress Classic Editor Utiliser le plugin Gutenberg Editor Désactiver l'éditeur Gutenberg avec du code

#### Mode d'édition **Formatage du texte selon les critères de Google**

Vous devez connaître les balises **h1, h2, h3, li, ul, p, strong, em** et si ce n'est pas le cas voilà une capture pour vous éclairer. Dans WordPress, il vous suffit de cliquer dans l'éditeur de texte…

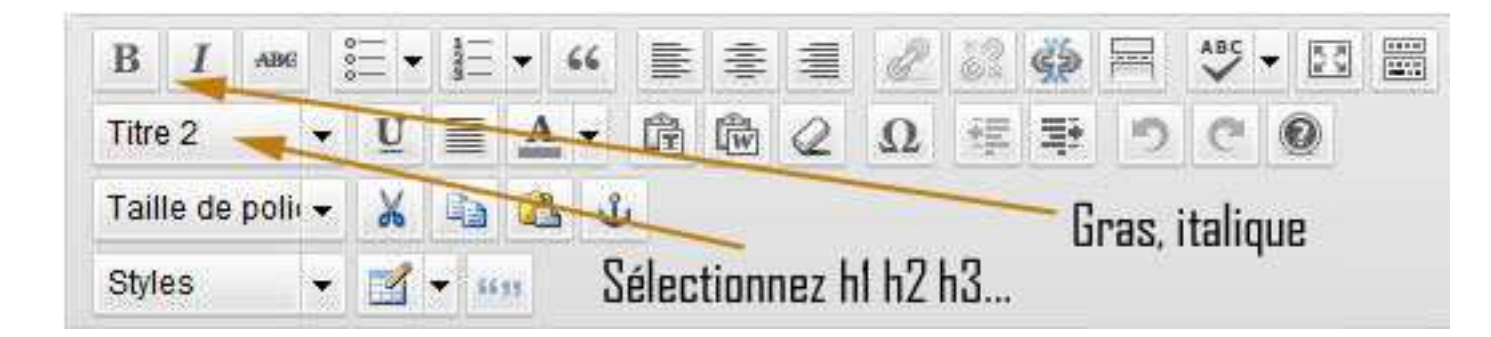

#### Mode d'édition **Formatage du texte selon les critères de Google**

Ecrivez le texte puis sectionnez-le et cliquez sur l'effet voulu.

Voici donc comment apparaît le texte une fois que je lui ai appliqué **sa mise en forme**, tout en tenant compte de **la hiérarchie** que je souhaite lui donner:

Titre 1 (h1): je suis le titre principal Titre 2 (h2): je suis un sous-titre de h1 Titre 3 (h3): je suis un éventuel sous-titre de h2

Paragraphe (p): je suis le paragraphe (mais on ne me néglige pas) **Gras (strong): je suis du texte en gras** (donc mis en valeur) Ce texte vient d'être mis en liste non ordonné *(ul li)* Et l'italique *em c'est à dire en italique*

#### Afficher les articles dans le site WordPress **Calendrier de publication**

Pour utiliser le **calendrier** éditorial pour planifier vos **publications** à l'avance dans **WordPress**, vous devez d'abord installer le plugin. Pour cela, à partir de votre console d'administration de **WordPress**, accédez au menu "Extensions > Ajouter", puis recherchez » Editorial **Calendar**

## Gestion des permaliens

**Afficher et modifier les permaliens**

Dans votre tableau de bord **WordPress**, vous cliquez sur Réglages > **Permaliens**. Vous voyez que par défaut sur **WordPress**, c'est le **permalien** « Simple » qui est coché et qui implique que les pages et articles sont affichés avec un identifiant et un numéro, par exemple p=123

### Gestion des permaliens **Modifier le slug**

Lorsque vous créez une nouvelle catégorie ou balise à partir de l'éditeur WordPress, WordPress attribue automatiquement à cet élément une barre d'adresse sans aucune saisie de votre part. Mais si vous préférez définir manuellement le slug pour une catégorie ou un tag, vous pouvez toujours revenir en arrière plus tard et changer le slug. Le processus est essentiellement identique pour les deux catégories et les [tags](https://kinsta.com/fr/base-de-connaissances/etiquettes-wordpress/).

Allez à **Préfixe des catégories →** (pour les catégories) ou **Base des étiquettes →** (pour les tags). Ensuite, recherchez la catégorie ou le tag que vous voulez éditer, passez la souris dessus, et cliquez sur le bouton**Modifier**.

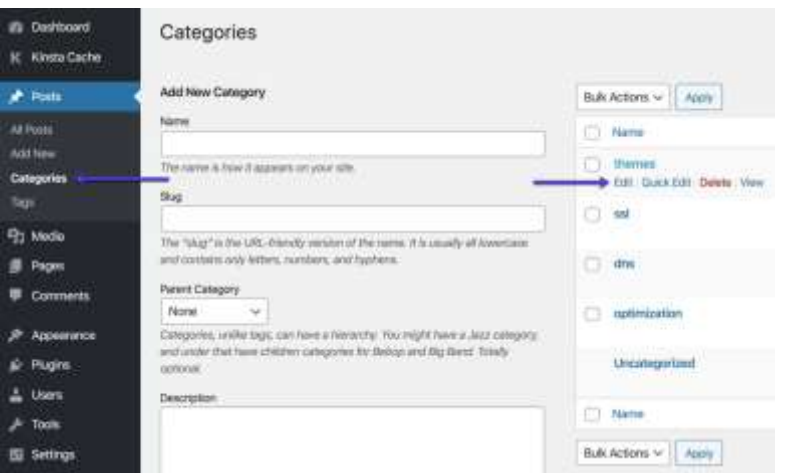

### Gestion des permaliens **Modifier le slug**

Entrez le slug désiré dans la case et assurez-vous de cliquer sur **Mettre à jour** au>bas de la page :.

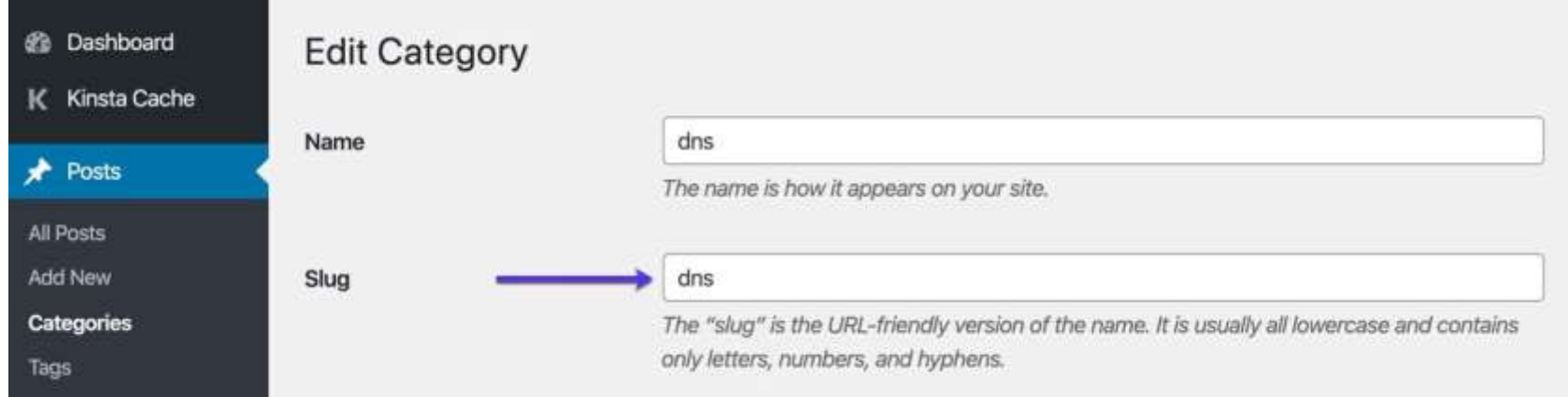

### Gestion des permaliens **Modifier le slug**

Entrez le slug désiré dans la case et assurez-vous de cliquer sur **Mettre à jour** au>bas de la page :.

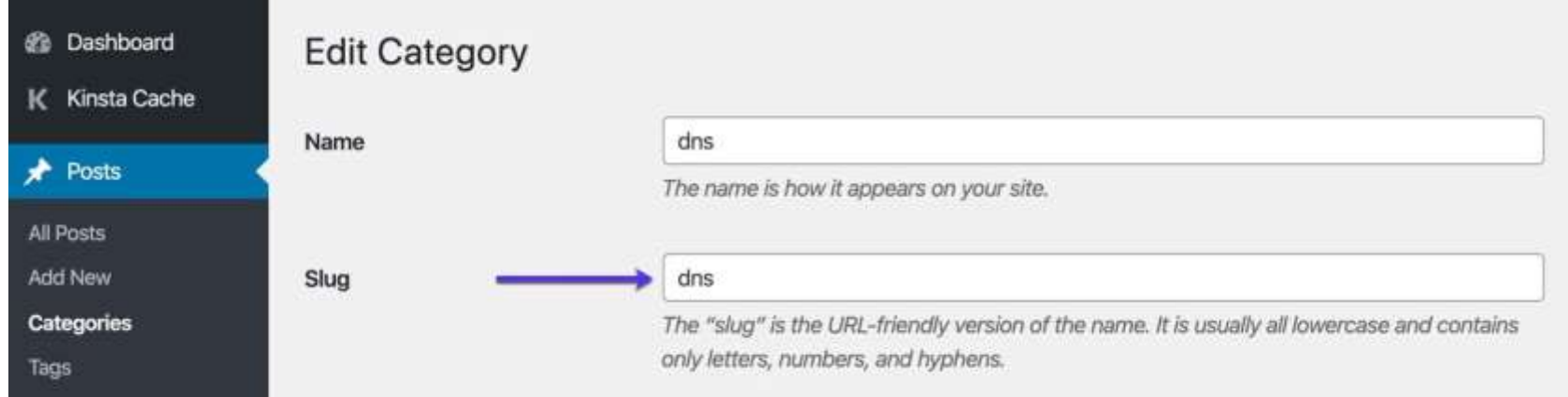
### Les utilisateurs **Modifier votre profil**

La façon la plus simple de changer **votre** nom d'utilisateur **WordPress** est d'utiliser le plugin gratuit Username Changer. Si vous avez changé **votre** propre nom d'utilisateur, vous devrez vous connecter à nouveau.

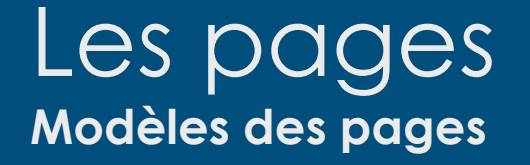

### **ÉTAPE N°1 – CRÉATION D'UN FICHIER PHP**

La première étape consiste à se connecter sur votre serveur FTP puis de localiser le dossier de votre thème dans **/wp-content/themes/NOM\_DU\_THEME/**

A l'intérieur du dossier, créez un nouveau fichier PHP qui correspondra à votre modèle.

Pour différencier votre modèle des autres fichiers standards d'un thème WordPress, nommez-le de la façon suivante : **template-nom.php**

Ouvrez donc ledit fichier puis copiez / collez ces lignes de code qui indiqueront à WordPress qu'il s'agit d'un modèle de page.

Remplacez donc **Nom du modèle** par le titre qui s'affichera lors de la création d'une nouvelle page WordPress. $\circ$  $\circ$ sitemap.php  $\pm$ 

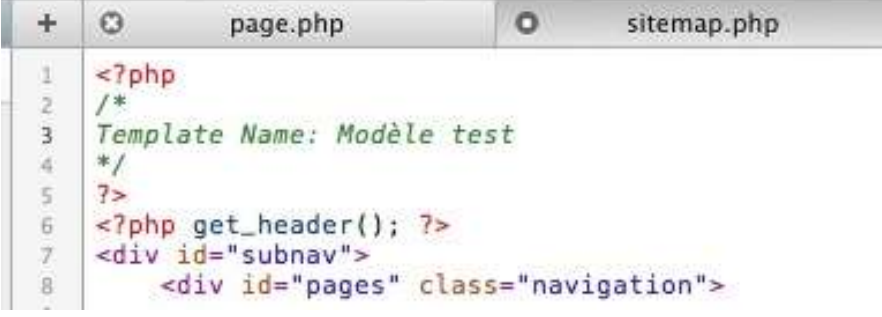

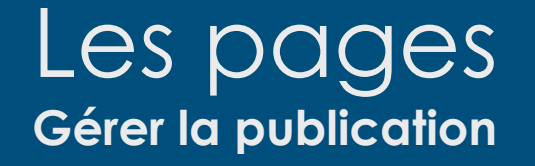

#### **1. Le titre**

Le premier champ est destiné au titre de l'article.

**Conseil référencement de notre [agence web](http://deligraph.com/) :** Celui-ci se mettra généralement automatiquement en Titre 1. Vous devez donc éviter d'utiliser d'autres Titre 1 plus loin.

#### **2. Le contenu**

Le deuxième champ est destiné au contenu, cela peut être du texte, des images, des vidéos… Depuis WordPress 5.0, l'éditeur à évolué et il se nomme Gutenberg. Cet éditeur fonctionne sur un principe de bloc.

**Texte** 

**Titre** 

Image

Vidéo

…

L'interface se présente comme ceci :

A gauche les éléments que vous avez le plus utilisé et à droite une liste complète de tous les éléments pouvant être utilisé pour construire votre article ou votre page. Gutenberg est utilisé tant bien que pour la construction d'article que tant que pour la construction des pages.

### Les pages **Gérer la publication**

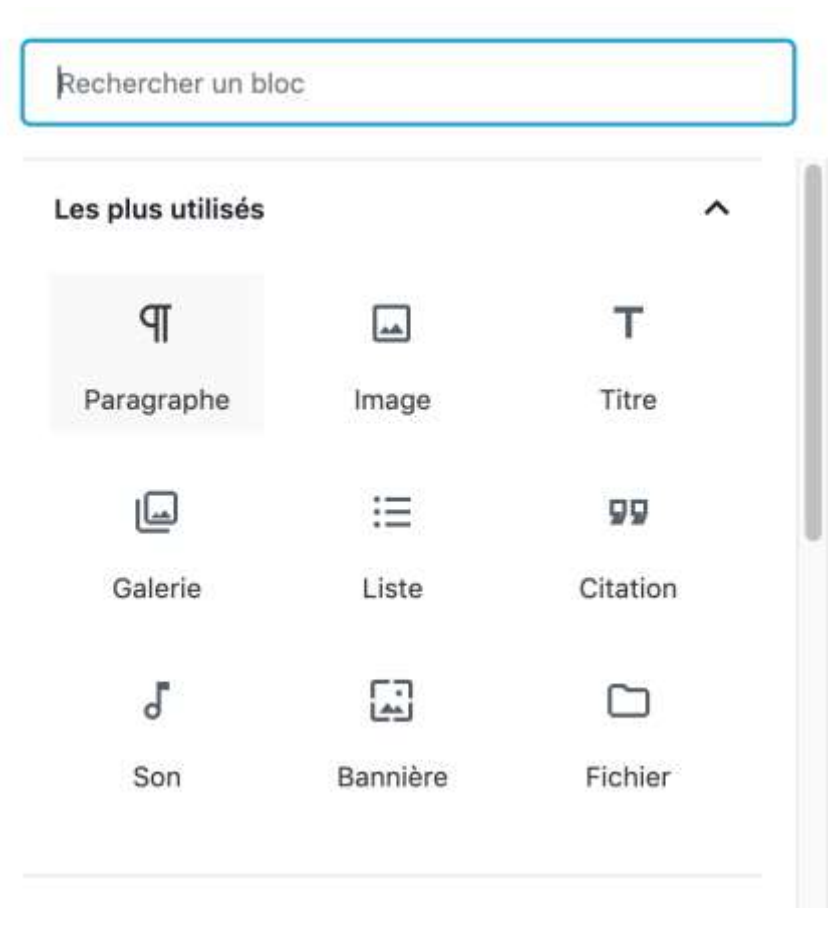

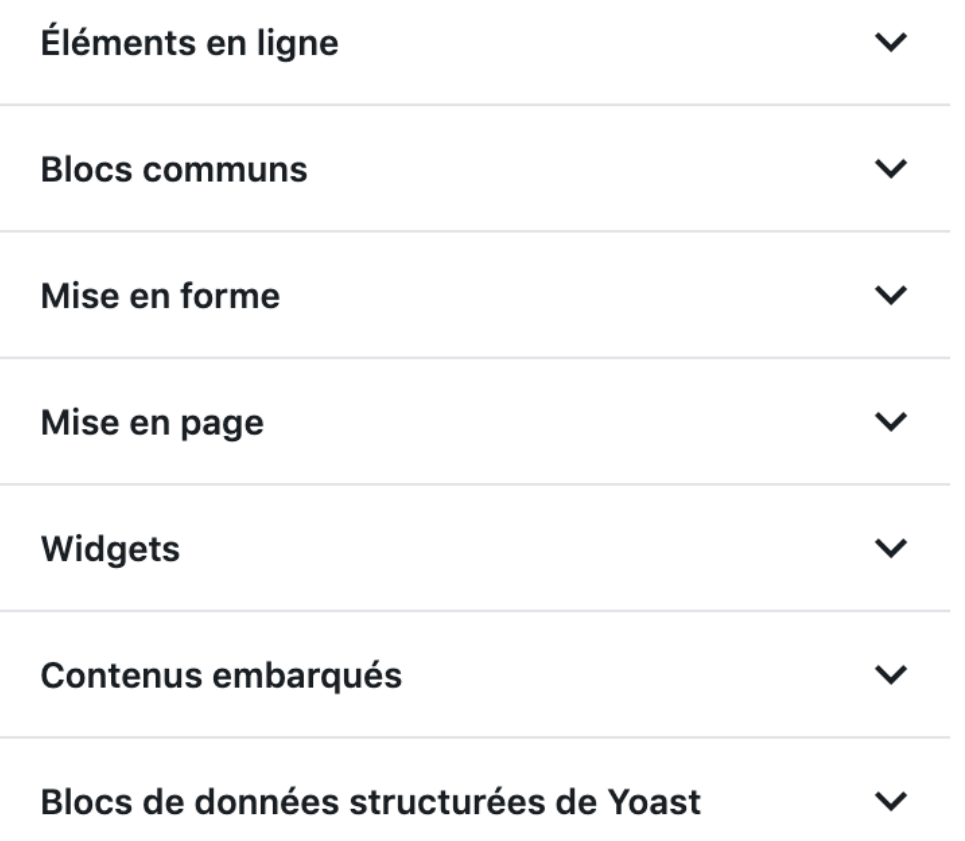

### Les pages **Gérer la publication**

#### **3. Publication de l'article**

Le bouton vous permet de visualiser votre article sur le site avant même de le publier. Vous pourrez donc faire autant de modifications que vous voulez et l'afficher avec l'aperçu sans que vos visiteurs ne le voient. Dès que votre article vous satisfait, cliquez sur et à partir de là tout le monde pourra le voir.

En dessous du bouton , vous trouverez les informations relatives à l'article et les personnes qui y ont accès. Vous trouverez les mêmes informations que pour les pages sauf qu'à la place des « attributs » de la page, vous trouverez les catégories, les mots-clefs et l'image à la une.

La date de publication : cette option vous permet de choisir la date à laquelle vous voulez que votre article soit publié. Si vous mettez une date future, l'article ne sera visible qu'à partir de cette date et pas avant.

L'état de la page : Votre article peut prendre 3 états

- •Publié : sera en ligne et tout le monde pourra le voir
- •En attente de relecture
- •Brouillon : ne sera pas en ligne

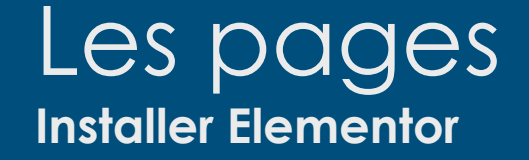

Pour **installer Elementor** via votre Dashboard **WordPress**, la méthode est tout aussi simple que par le site internet et sensiblement identique : Rendez-vous dans votre panel d'administration : Extensions => Ajouter => tapez « **Elementor** » dans votre barre de recherche et cliquez sur **Installer** et puis Activer

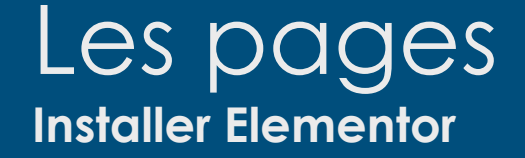

- [Préable](https://wpformation.com/menu-reglages-wordpress/#general)
- [Ajouter votre pack de mise en page](https://wpformation.com/menu-reglages-wordpress/#general)
- [Paramétrez WordPress et Divi](https://wpformation.com/menu-reglages-wordpress/#general)

### La gestion des menus dans WordPress **Utiliser les pages dans les menus**

Pour réorganiser votre menu, passez votre souris au dessus d'un élément pour voir apparaitre un curseur avec quatre flèches.

Cliquez et maintenez pour déplacer l'élément en question à l'endroit voulu.

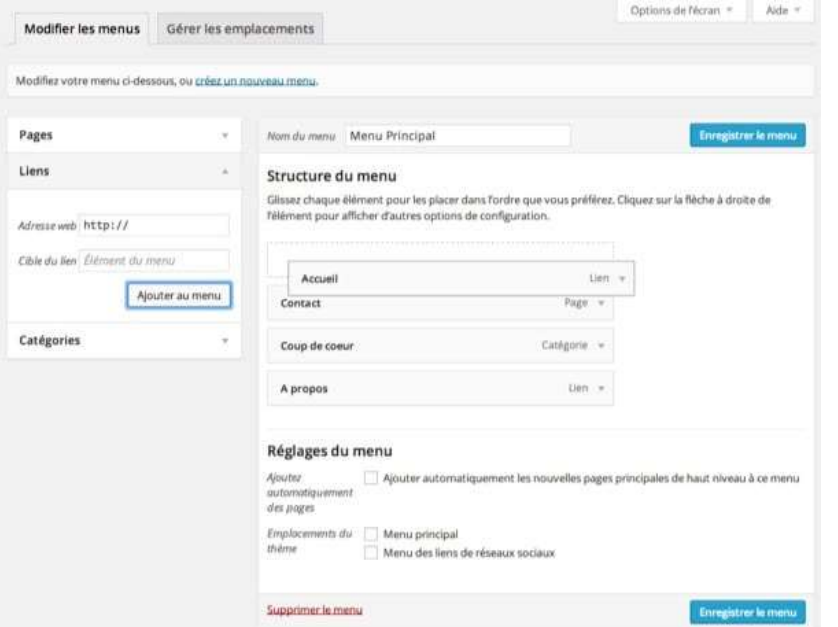

# La gestion des menus dans WordPress

**Utiliser les pages dans les menus**

Pour réorganiser votre menu, passez votre souris au dessus d'un élément pour voir apparaitre un curseur avec quatre flèches.

Cliquez et maintenez pour déplacer l'élément en question à l'endroit voulu.

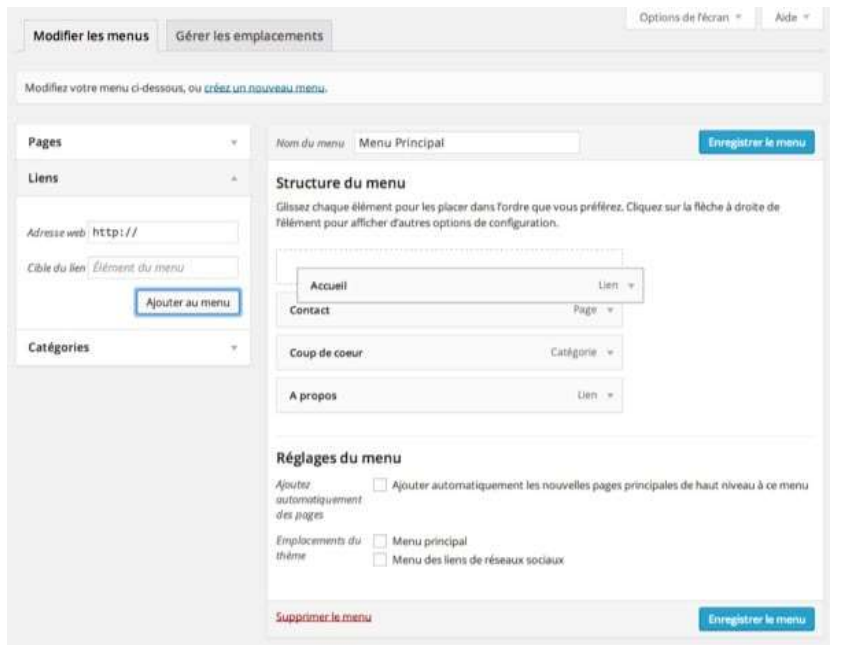

Procédez ainsi jusqu'à ce que votre menu ressemble à ce que vous imaginez.

Notez que l'élément en haut du menu sera affiché en premier sur votre site, c'est à dire sur la gauche.

### La gestion des menus dans WordPress **Créer un sous-menu**

Si vous avez pas mal d'éléments à ajouter (attention à la surcharge), vous pouvez créer des sousmenus en déplaçant un élément légèrement sur la droite sous un autre élément.

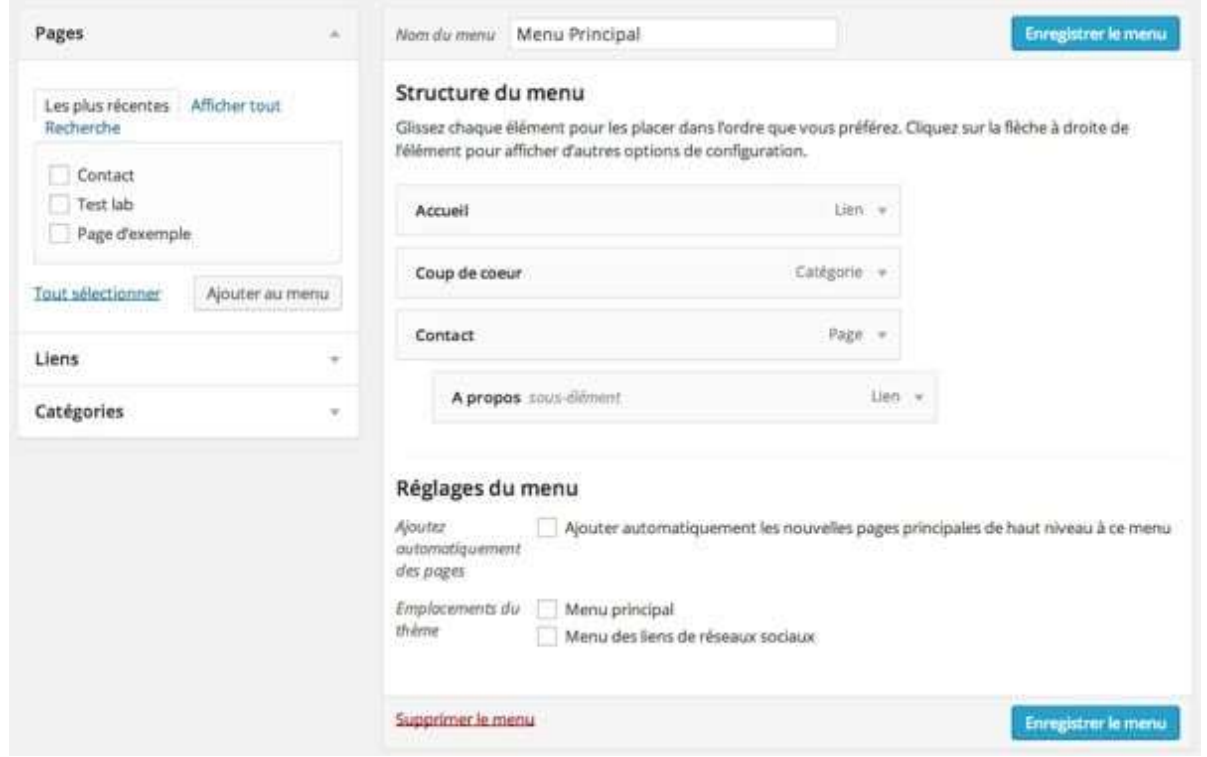

### La gestion des menus dans WordPress **Utiliser les pages dans le menus**

Pour ajouter une page dans votre **menu**, cochez la page à insérer dans le **menu** puis cliquez sur Ajouter au **menu**

### La gestion des menus dans WordPress **Créer un menu hiérarchique**

Vous pouvez avoir envie de créer une sous-page lorsque vous souhaiterez par exemple donner plus de détails sur vos prestations. WordPress vous permet de regrouper ces pages en ajoutant une fonctionnalité « **d'hiérarchie** », qui vous permet de déterminer qu'une page est un enfant d'une autre. Apprenez à maîtriser **[Comment dupliquer facilement un article ou une page sur WordPress](https://blogpascher.com/plugins-wordpress/comment-dupliquer-facilement-un-article-ou-une-page-sur-wordpress)** en cliquant sur ce lien.

Tout ce que vous avez à faire dans la section « **Attributs de la page** », c'est de choisir le parent d'une page dans le menu déroulant « **Parent** ».

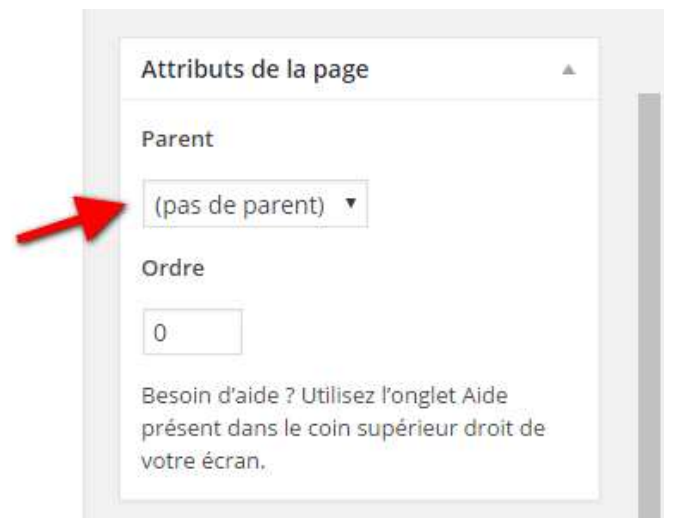

L'intérêt principal de cette fonctionnalité est l'organisation du contenu. Ainsi durant l'exploration de la liste des pages, vous pourrez facilement voir comment cette hiérarchie est organisée

### La gestion des menus dans WordPress **Créer un menu hiérarchique**

Vous pouvez avoir envie de créer une sous-page lorsque vous souhaiterez par exemple donner plus de détails sur vos prestations. WordPress vous permet de regrouper ces pages en ajoutant une fonctionnalité « **d'hiérarchie** », qui vous permet de déterminer qu'une page est un enfant d'une autre. Apprenez à maîtriser **[Comment dupliquer facilement un article ou une page sur WordPress](https://blogpascher.com/plugins-wordpress/comment-dupliquer-facilement-un-article-ou-une-page-sur-wordpress)** en cliquant sur ce lien.

Tout ce que vous avez à faire dans la section « **Attributs de la page** », c'est de choisir le parent d'une page dans le menu déroulant « **Parent** ».

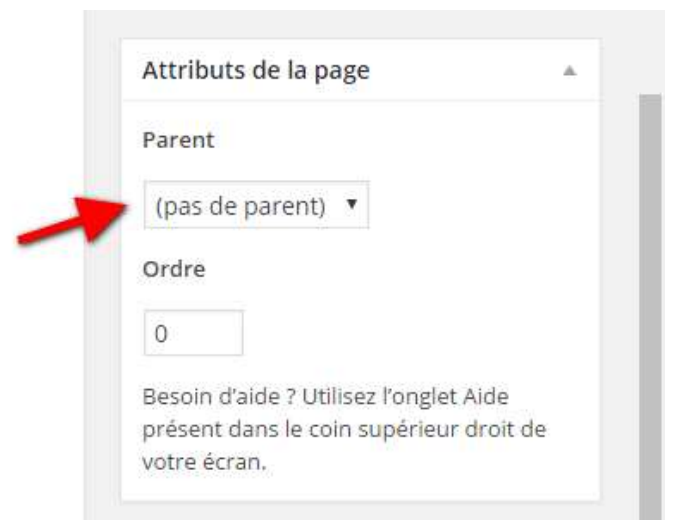

L'intérêt principal de cette fonctionnalité est l'organisation du contenu. Ainsi durant l'exploration de la liste des pages, vous pourrez facilement voir comment cette hiérarchie est organisée

### La gestion des menus dans WordPress **Ouverture dans les liens externes ?**

Vous devez modifier le message ou la page où vous souhaitez ajouter le lien. Ensuite, sélectionnez le texte que vous souhaitez lier, puis cliquez sur le bouton Ajouter un lien.

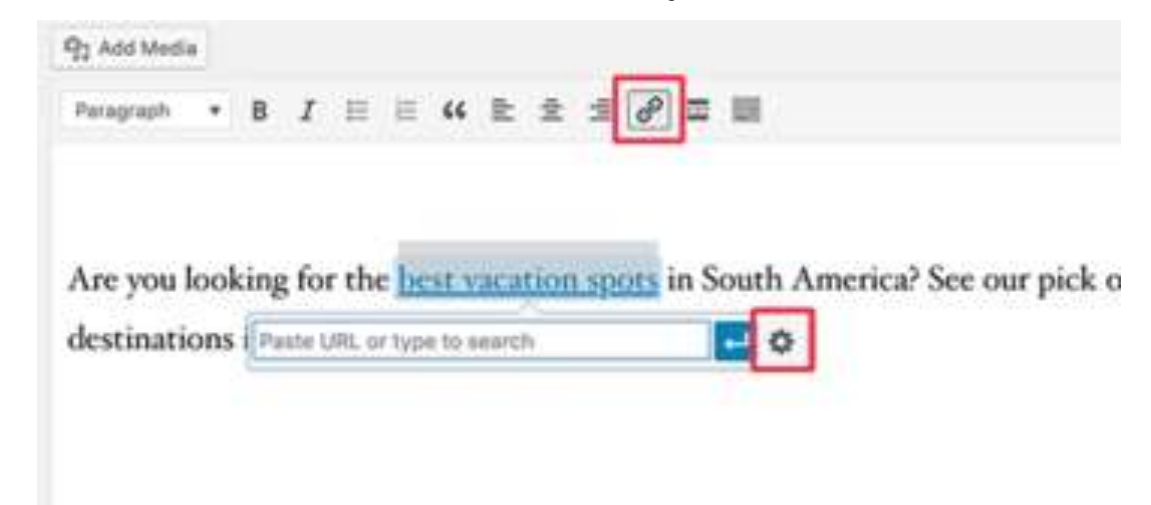

Une fenêtre contextuelleapparaît où vous pouvez ajouter votre lien externe. Après cela, cliquez sur l'icône d'engrenage à côté de lui. Cela fera apparaître la fenêtre contextuelle de lien d'insertion avancée

# La gestion des menus dans WordPress

**Ouverture dans les liens externes ?** 

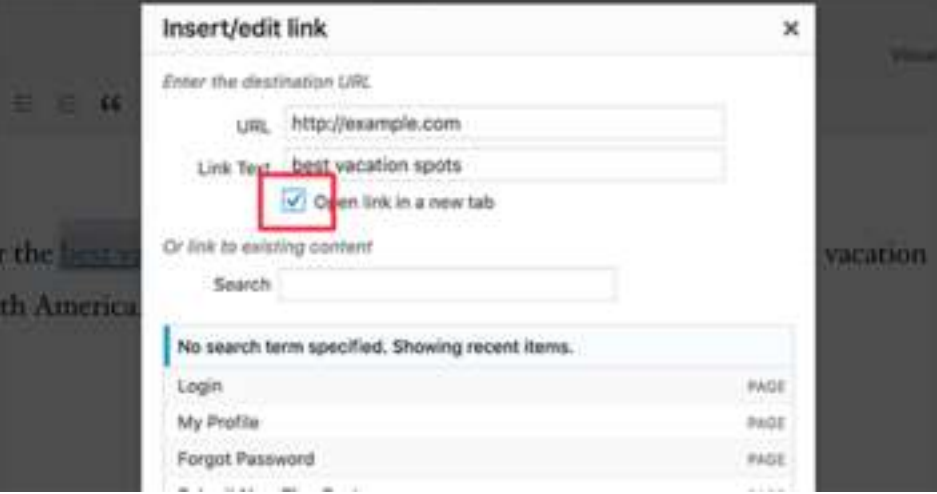

À partir d'ici vous devez cocher la case à côté de la case "Ouvrir le lien dans un nouvel onglet", puis cliquer sur le bouton "Mettre à jour" pour ajouter votre lien.

Vous pouvez maintenant enregistrer votre message et le prévisualiser pour voir le lien en action.

#### **1.** Connectez-vous à WordPress et rendez vous dans le menu Apparence > Thèmes.

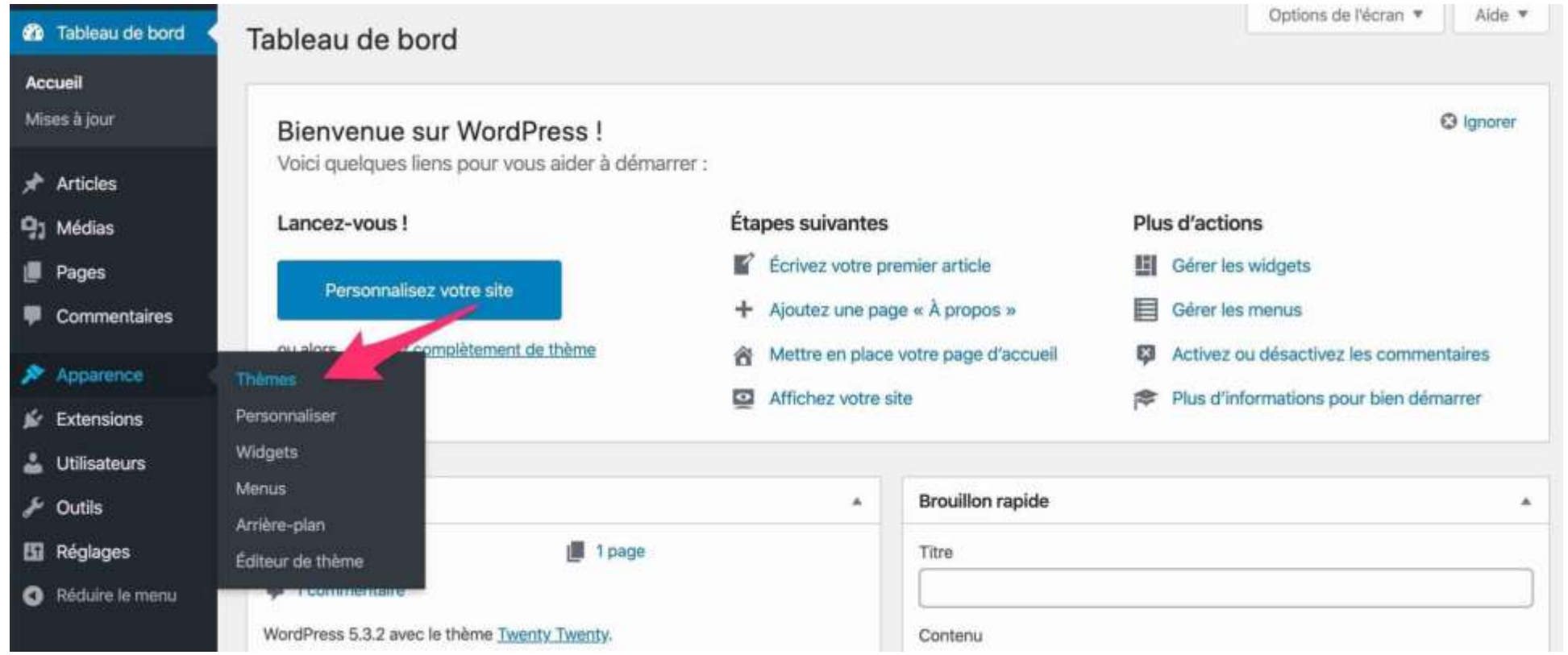

#### **2. Cliquez sur le bouton « Ajouter »**.

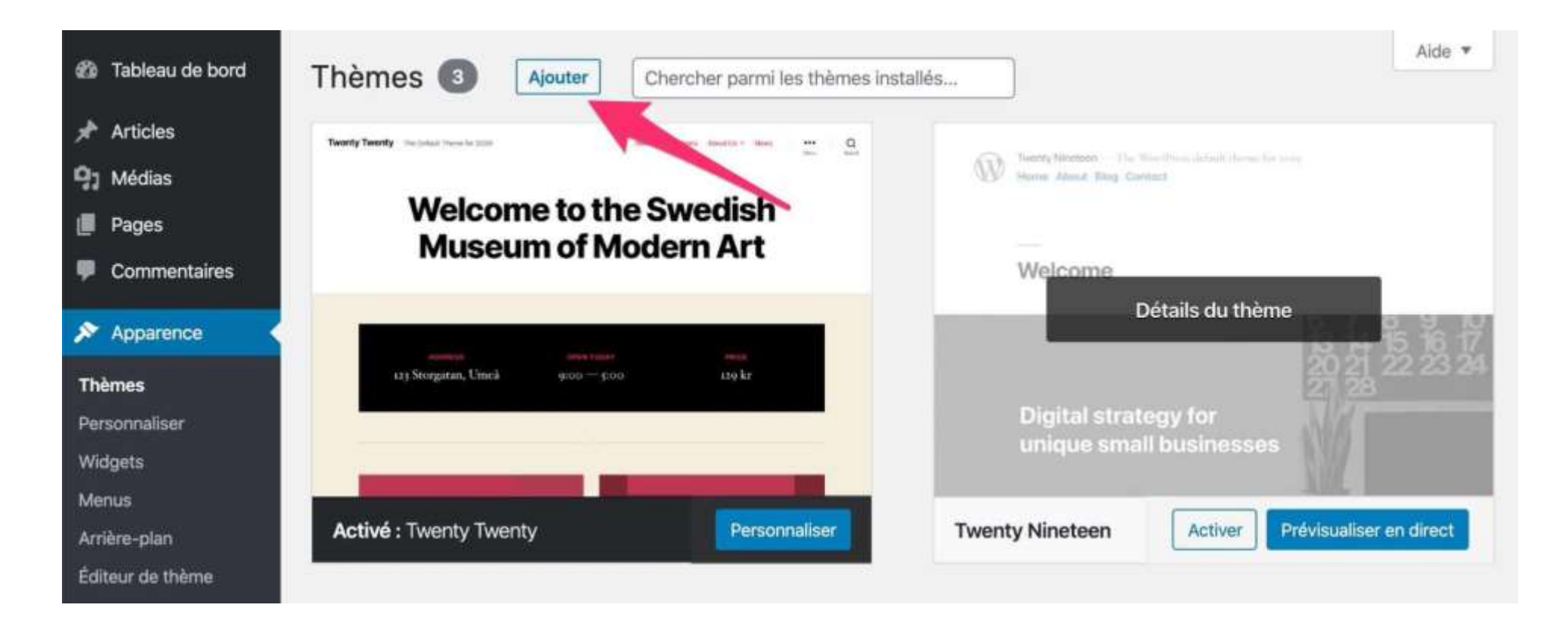

#### **3. Cliquez sur le bouton « Téléverser un thème »**

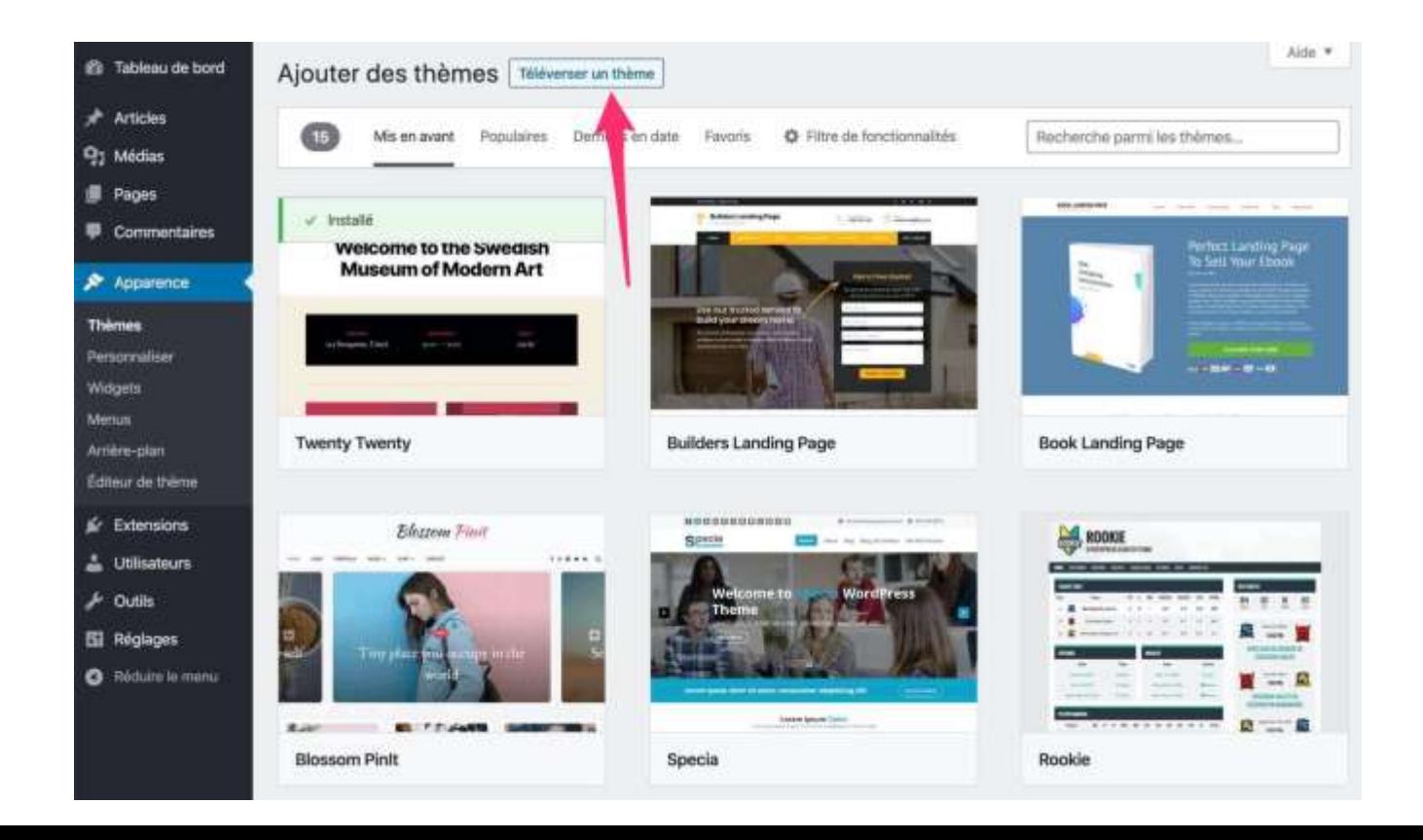

#### **4. Allez chercher l'archive de votre thème et cliquez sur « Installer »**

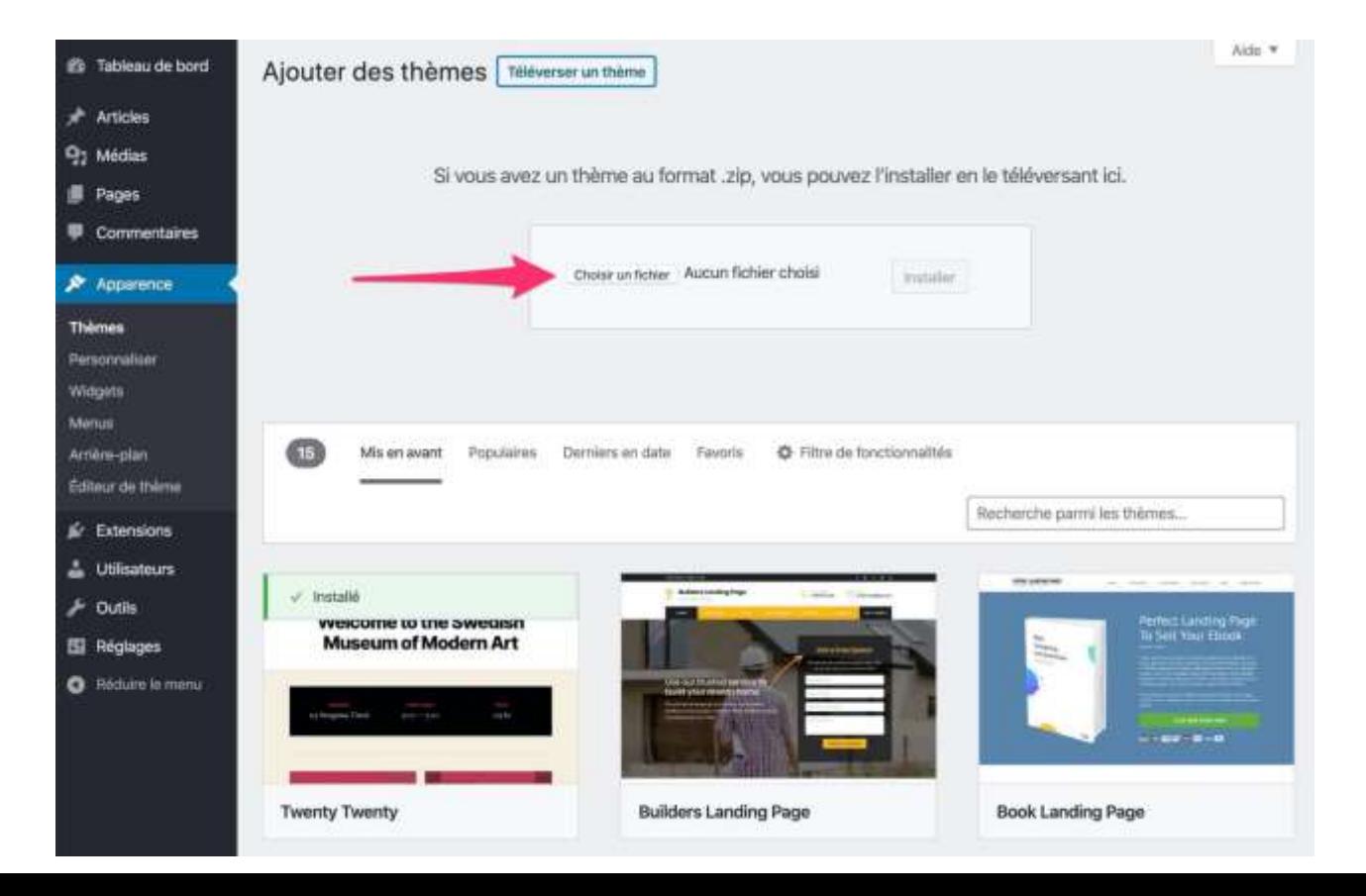

### Les thèmes WordPress **Les thèmes gratuits ?**

**Les meilleurs hébergeurs web de 2021 :**

- ▶ OceanWP
- Storefront
- **> Zakra**
- **Neve**
- $\blacktriangleright$  Hestia
- Colormag
- Sydney
- Shapely
- Zerif Lite
- Customizr

### Les thèmes WordPress **Les thèmes gratuits ?**

#### **Les meilleurs hébergeurs web de 2021 :**

- Vantage
- News Portals
- $\blacktriangleright$  Spacious
- **Striker**
- **Nirtue**
- **Feature**
- **Detimizer**
- MH Magazine Lite
- Moesia

### Les thèmes WordPress **La mise à jour ?**

- Vérifier les **pré-requis techniques** (version PHP et droits en écriture)
- Réaliser une **sauvegarde complète** de votre WordPress
- **Désactiver** toutes les extensions
- **Lancer la mise à jour** : *Tableau de bord > Mises à jour > Mettre à jour automatiquement*
- **Patientez** le temps que le processus suive son cours et hop, votre WordPress est à jour !

### Les extensions **Télécharger, installer et activer une extension ?**

#### **Comment installer un plugin WordPress via FTP ?**

- Décompressez le fichier zip du plugin.
- Ouvrez votre logiciel FTP favori.
- Connectez-vous à votre site WordPress.
- Copiez le dossier à la racine de votre site, dans *wp-content > plugins.*
- Terminez en activant l'extension sur le Tableau de bord de votre site WordPress, en passant par le menu *Extensions* > *Activer*.

### Les extensions **Télécharger, installer et activer une extension ?**

#### **Comment installer un plugin WordPress via FTP ?**

- Décompressez le fichier zip du plugin.
- Ouvrez votre logiciel FTP favori.
- Connectez-vous à votre site WordPress.
- Copiez le dossier à la racine de votre site, dans *wp-content > plugins.*
- Terminez en activant l'extension sur le Tableau de bord de votre site WordPress, en passant par le menu *Extensions* > *Activer*.

## La sauvegarde et la restauration d'un site web **Le fichier de sauvegarde?**

 La **sauvegarde** de votre site **WordPress** se déroule en 2 parties : la base de données et les **fichiers**. Les **fichiers** (accessibles via l'espace FTP) contiennent à la fois les **fichiers** de **WordPress** qui font tourner le site ainsi que vos propres **fichiers** mis en ligne dans les pages et articles (images, PDFs, …

## La sauvegarde et la restauration d'un site web<sup>1</sup> **Les sauvegardes programmées?**

 UpdraftPlus est le **plugin de sauvegarde WordPress** gratuit le plus populaire disponible sur le Web. Il est utilisé par plus de deux millions de sites Web. UpdraftPlus vous permet de créer une **sauvegarde** complète de votre site **WordPress** et de la stocker dans le Cloud ou de la télécharger sur votre ordinateur

Evaluation MERCI DE REMPLIR LE **QUESTIONNAIRE**